# **How Do I View My Personal Information?**

## Navigation

- 1. Log into OneUSG HCM.
- 2. If the **Employee Self Service** page is not displayed, click the blue **NavBar** and select **Employee Self Service** from the drop down listing.
- 3. On the **Employee Self Service** page, click the **Personal Details** tile.
- 4. On the left side of the page, OneUSG HCM displays links to several types of personal information stored in the system:
	- a. Addresses
	- b. Contact Details (phone and email)
	- c. Marital Status
	- d. Name
	- e. Ethnic Groups
	- f. Emergency Contacts
	- g. Additional Information (birthdate, social security number and start date)

### **Review Personal Information**

5. Click the desired link(s) and review the page information.

### **Update Personal Information**

- 6. Changes to the following personal Information items can be made by the employee in OneUSG HCM:
	- a. Home Address
	- b. Contact Details (phone and email)
	- c. Marital Status
	- d. Ethnic Groups
	- e. Emergency Contacts

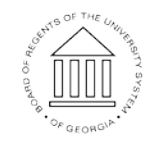

**UNIVERSITY SYSTEM** OF GEORGIA

NOTE: Access the Training Documentation Library for instructions on making these changes.

7. "Additional Information" changes (birth date, social security number, start date, etc.) must be made by a member of the Human Resources department. Please contact a campus representative for further instructions and assistance with these changes.

### **Complete the Task/Sign Out of Application**

8. If finished working in the system, sign out of the application by clicking the **Action List** icon on the **NavBar**.

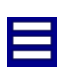

9. Click the **Sign Out** option in the listing.

OF GEORGIA